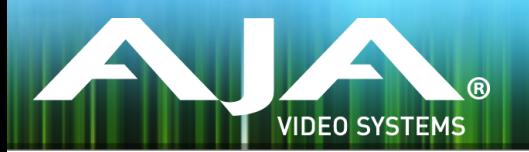

# AJA IPR-10G-HDMI

## リリースノート v1.0

## 全般

IPR-10G-HDMI ファームウェアの初回リリースです。

### 主な特徴

#### v1.0

- SMPTE 2110 IP ビデオ/オーディオ から HDMI へ変換
- 10/100/1000 Base-T Ethernet コントロールに対応する RJ-45 (IEC 60603-7) ポート × 1
- 10G Ethernet メディア、コントロールおよびタイミング入力に対応する SFP+ ケージ x 1(\* SFP+ モジュールは同梱されていません)
- 主なサポート: SMPTE 2110-10、2110-20、2110-30
- 堅牢、ファンレスで持ち運びが容易なデザイン
- フルサイズ HDMI 1.4b ビデオ出力: Deep Color ビデオピクセル毎 30 bit および 36-bit (24-bit にも対応)
- エンベデッド HDMI オーディオ出力(最大 8 チャンネル)
- アナログオーディオ出力(最大 2 チャンネル)
- フル 10-bit ピクセル処理パイプライン
- ネットワーク (LAN) 経由でのコントロールおよびステータス表示
- メディアポートでも制御が可能
- フルリモートコントロールと設定が可能な組み込みウェブサーバー
- AJA eMini-Setup ソフトウェアにより素早くネットワーク設定が可能 <https://www.aja-jp.com/downloads/category/97-emini-setup>
- その他の情報については、IPR-10G-HDMI の製品紹介ページをご覧ください。 [https://www.aja-jp.com/products/mini-conveters/149-mini-converters/1018-ipr-10g](https://www.aja-jp.com/products/mini-conveters/149-mini-converters/1018-ipr-10g-hdmi)[hdmi](https://www.aja-jp.com/products/mini-conveters/149-mini-converters/1018-ipr-10g-hdmi)

## AJA eMini-Setup のインストールと設定方法

#### ステップ 1:

• AJA eMini-Setup を以下の AJA ウェブサイトからダウンロード <https://www.aja-jp.com/downloads/category/97-emini-setup>

#### ステップ 2:

- AJA eMini-Setup を インストール
	- インストーラー zip ファイルを解凍する
	- macOS では .dmg ファイルを、Windows では .msi ファイルを開く

#### ステップ 3:

• Ethernet 搭載 AJA コンバーターの電源を入れる

#### ステップ 4:

• AJA eMini-Setup を起動しているコンピューターとコンバーターをUSB ケーブルで接続する

#### ステップ 5:

• AJA eMini-Setup を開き、コンバーターのネットワークを設定する 注: デフォルトで DHCP は有効になっており、コンバーターが DHCP へ接続されれば、自動的に IP アドレスが設定されます。

#### ステップ 6:

• IP アドレスを Web ブラウザのウィンドウに入力 または コピー & ペースト します。 • お持ちの AJA デバイスのウェブ GUI につながります。

#### ステップ 7:

• ウェブ GUI から、お持ちの AJA 製品の設定や制御を行います。

注記:より詳細については、IPR-10G-HDMI マニュアルを参照ください

- 1. AJA ウェブサイトで最新版のファームウェアをご確認ください。 <https://www.aja.com/products/mini-converters/ip-converters#support>
- 2. 新しいバージョンがあれば、ダウンロードし .zip ファイルを解凍してください。
- 3. USB ポート経由で機器を Mac もしくは PC へ接続してください。
- 4. "Update" タブをクリックし、"Browse" ボタンをクリックしてください。ダウンロードしたファー ムウェアフォルダ内の (.ajas 拡張子) ファイルを選択してアップデートを実行します。アップデート の進捗は "Progress" バーに表示されます。

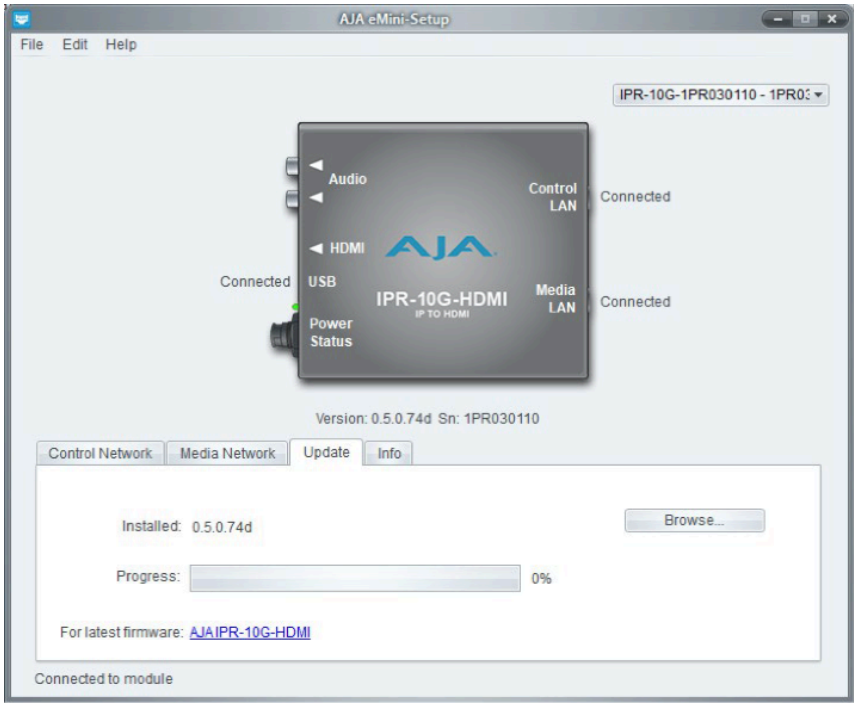

5. アップデート完了後は、プロンプトウィンドウの "Reboot" ボタンをクリックしてAJA 製品を再起 動する必要があります。